# $LEDGER$

Benutzerhandbuch

# Ledger Nano S Plus

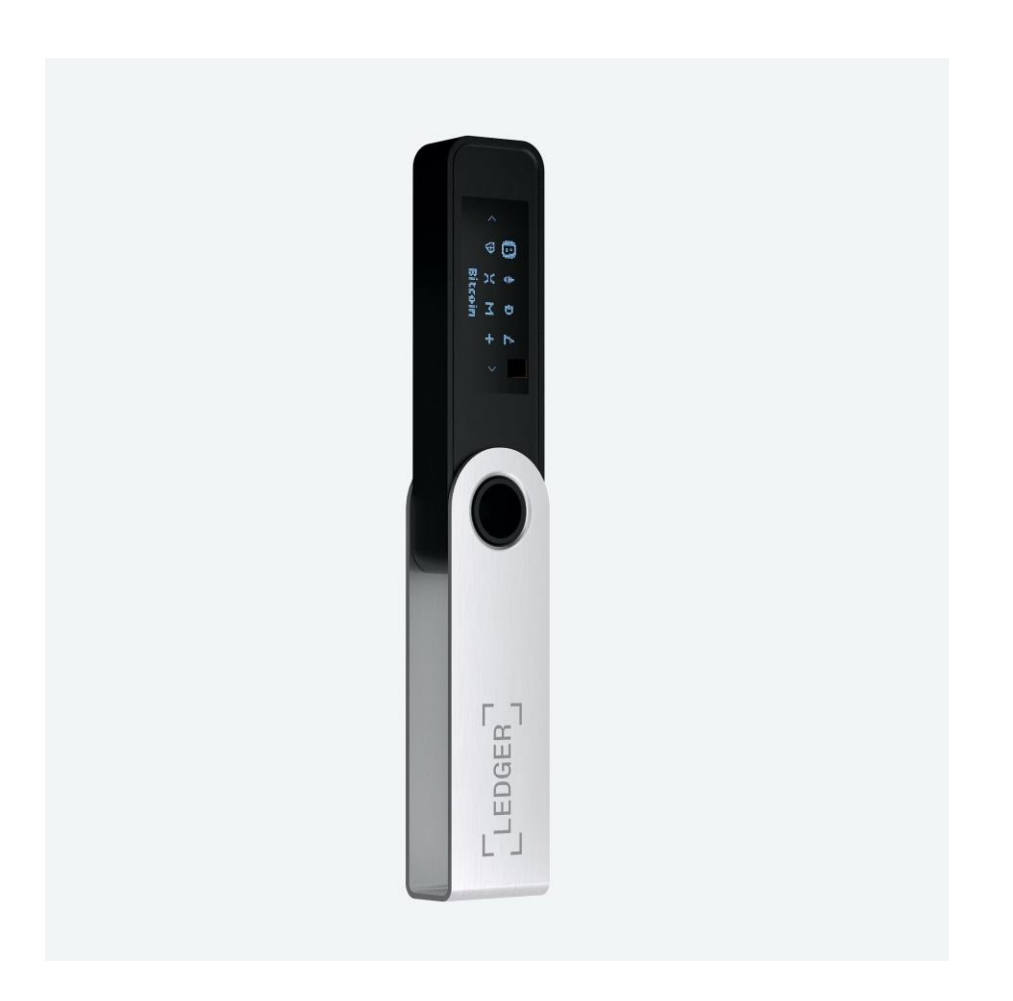

# <span id="page-1-0"></span>Über dieses Dokument

# Was ist der Ledger Nano S Plus?

Der Ledger Nano S Plus ist eine verbesserte Version der berühmtesten Hardware-Wallet der Welt. Er verfügt über ein größeres und hochwertigeres Display, mehr Speicherkapazität und viele weitere Plugins und Apps zur Unterstützung einer Vielzahl von Coins und Funktionen wie DeFi und NFTs.

Der Nano S Plus ist mit dem branchenführenden Sicherheitselement ausgestattet, das es Entwicklern in Kombination mit dem Betriebssystem von Ledger ermöglicht, ihre Anwendungen direkt in das Produkt hochzuladen und zu testen.

## Zweck

Dieses Dokument gibt Ihnen einen Überblick über die wichtigsten Funktionen des Nano S Plus, um Ihnen den Einstieg zu erleichtern. Nachdem Sie dieses Dokument gelesen haben, sollten Sie in der Lage sein, Ihren Nano S Plus einzurichten, die wichtigsten Funktionen zu nutzen und Ihr Gerät zu schützen.

## Voraussetzungen

Vor der Verwendung Ihres Nano S Plus müssen Sie sicherstellen, dass Sie die folgenden Voraussetzungen erfüllen:

- Ein Computer, auf dem mindestens Windows 8.1, macOS 10.14 (64 Bit) oder Linux Ubuntu 16.10 (64 Bit) ausgeführt wird, oder ein Smartphone mit mindestens Android 8.1 bzw. iOS 13 oder höher.
- Laden Sie die [Anwendung Ledger Live](https://www.ledger.com/ledger-live) herunter und installieren Sie sie.

# Inhalt

<span id="page-2-0"></span>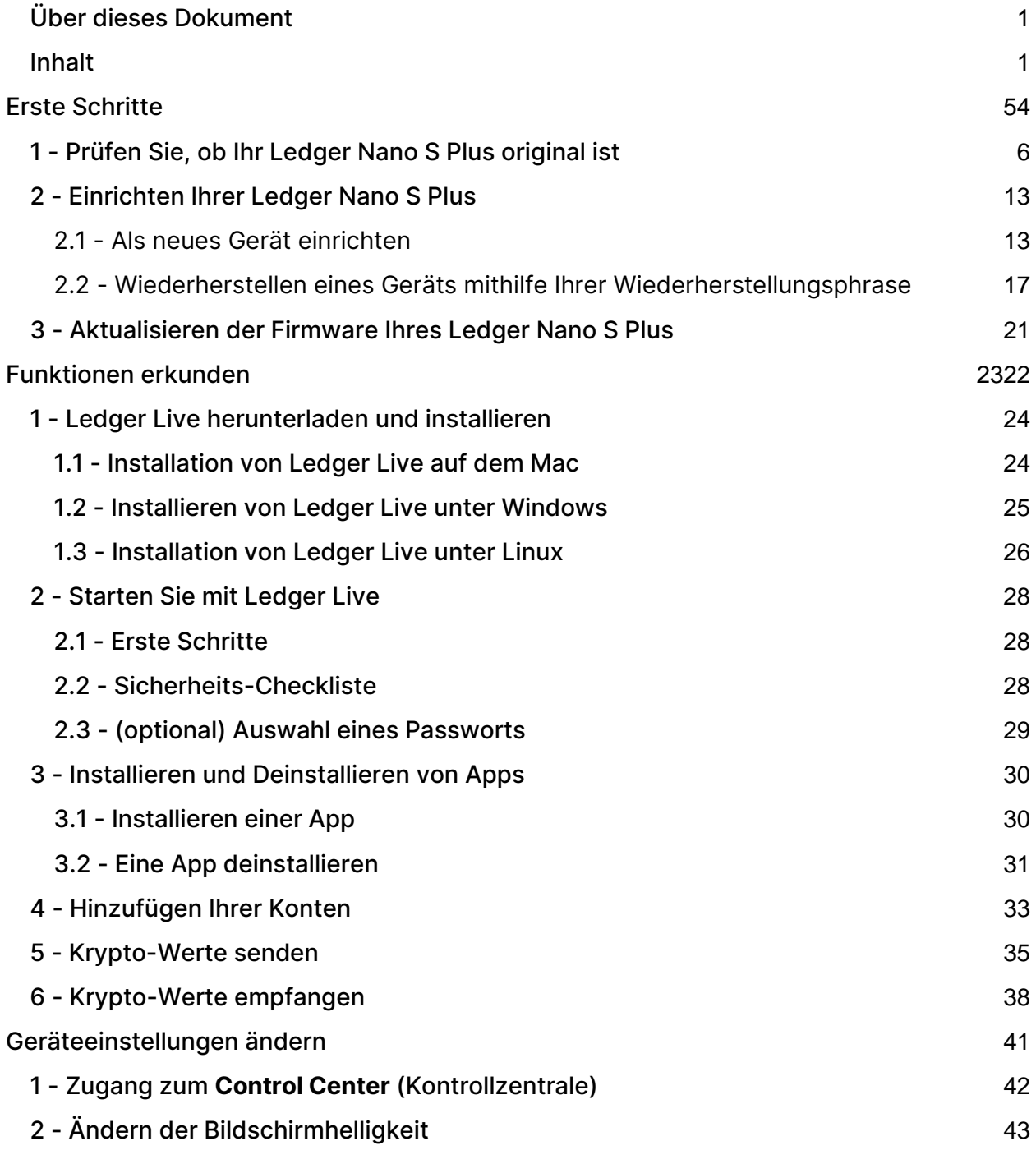

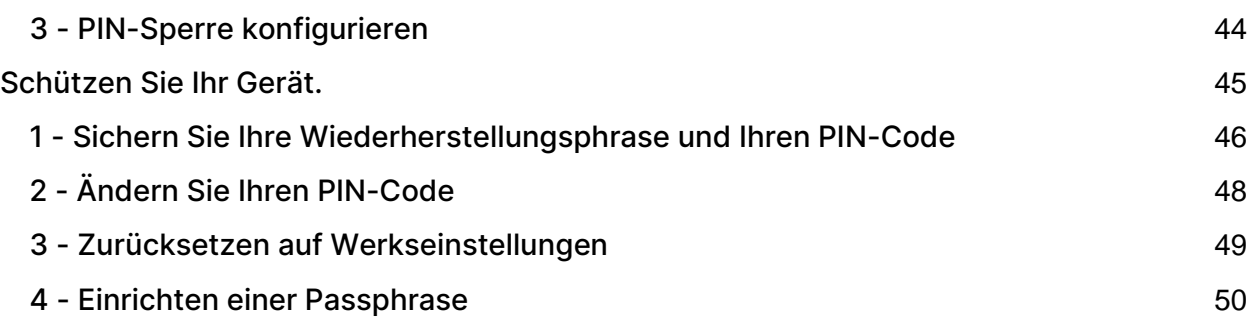

<span id="page-4-0"></span>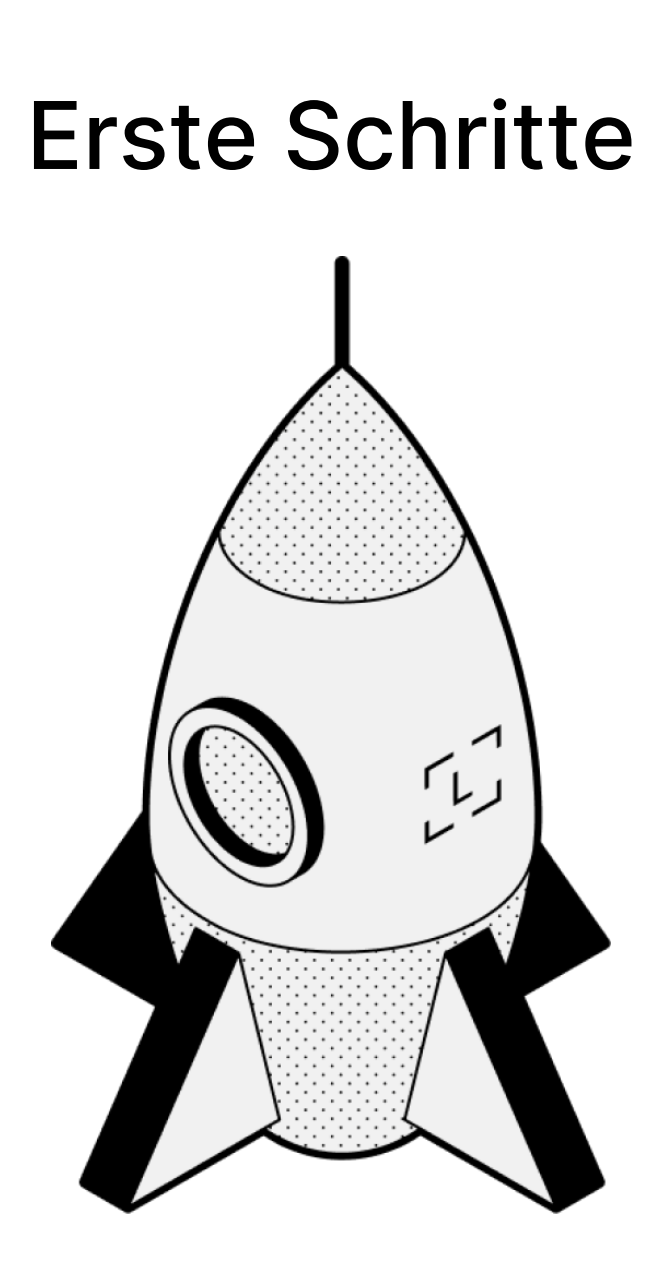

# <span id="page-5-0"></span>1 - Prüfen Sie, ob Ihr Ledger Nano S Plus original ist

Die Produkte von Ledger basieren auf einer Kombination aus Hardware- und Softwaresicherheit, die Ihre privaten Schlüssel vor einer Vielzahl potenzieller Angriffe schützen soll. Anhand dieses Leitfadens können Sie sicherstellen, dass Ihr Ledger-Gerät echt und nicht gefälscht ist.

Einige einfache Prüfungen stellen sicher, dass Ihr Gerät ein echtes Ledger-Produkt ist:

- Packungsinhalt
- Zustand des Wiederherstellungszettels
- Ausgangszustand des Ledger-Geräts.
- (fortgeschritten) Hardware-Integrität

**Hinweis**: Da Ledger-Geräte in unterschiedlichen Zeiträumen hergestellt werden, können bei manchen Merkmalen wie Verpackung oder Farbgebung der internen Komponenten geringfügige Abweichungen auftreten. Dies ist kein Grund zur Beunruhigung, da es keinen Einfluss auf die Funktionalität Ihres Geräts hat. Sie können Ihr Gerät ohne Bedenken nutzen.

1.1 - Prüfen Sie den Inhalt der Box

Der Lieferumfang einer Ledger-Hardware-Wallet umfasst:

- Eine Ledger Nano S Plus
- USB-Typ-A-auf-USB-Typ-C-Kabel
- Ein Umschlag mit **3 leeren Wiederherstellungszetteln**
- Ein Umschlag mit:
	- Merkblatt für **erste Schritte**
	- **Mit der Ledger Live** Card starten Sie sicher in die Krypto-Welt
	- Merkblatt mit Gebrauchs-, Pflege- und Zulassungshinweisen
- Zubehör:
	- Ein Schlüsselanhänger
	- Aufkleber von Ledger

● Verpackung: Karton und Banderole mit Ledger-Logo

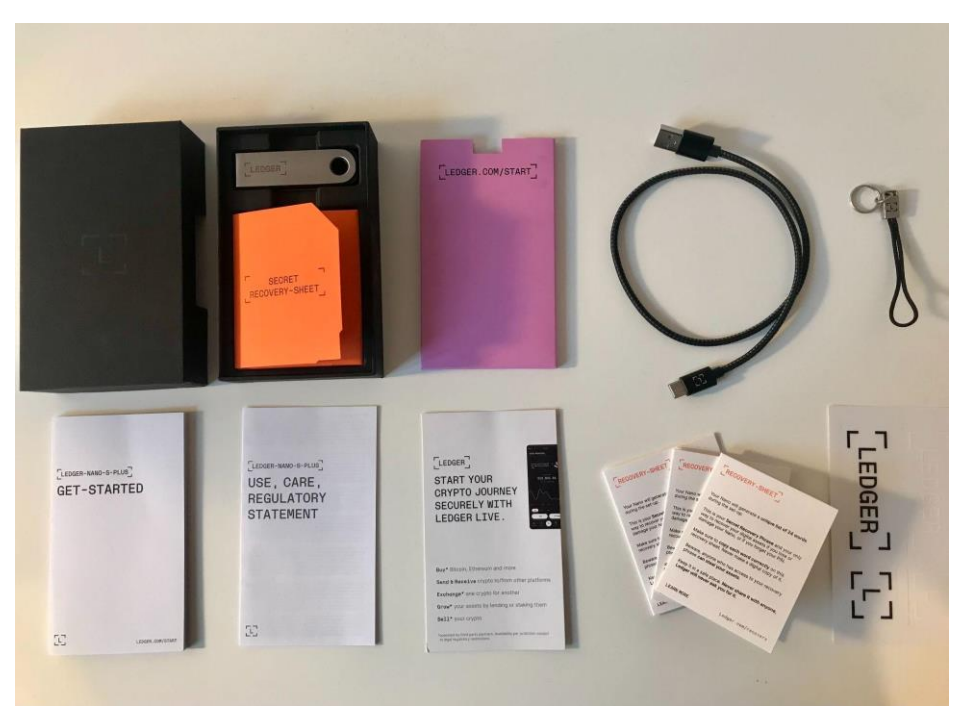

(Inhalt der Box des Ledger Nano S Plus)

1.2 - Überprüfen Sie, ob die Wiederherstellungszettel leer sind

Nach der Einrichtung generiert Ihr Ledger-Gerät einen neuen, einzigartigen Satz von 24 Wörtern, der als **Wiederherstellungsphrase** bezeichnet wird. Alle Wörter sollten auf einem leeren Wiederherstellungszettel aufgeschrieben und sicher verwahrt werden.

Bitte beachten Sie, dass Sie Ihre Wiederherstellungswörter nicht selbst wählen können. Stattdessen wählt Ihr Ledger-Gerät zufällig Ihre Wiederherstellungswörter für Sie aus. Alle Wiederherstellungswörter werden aus einer standardisierten Liste mit der Bezeichnung **[BIP-39 Liste](https://github.com/bitcoin/bips/blob/3b0662a6227aaf510da791a8e9dcd4f875ebe57f/bip-0039/english.txt)** ausgewählt. Es ist wichtig, dass Sie Ihr Ledger-Gerät die Wörter auswählen lassen, denn Menschen sind sehr schlecht darin, Zufälle zu erzeugen.

Ihre Wiederherstellungsphrase ist für die Sicherheit Ihrer Krypto von **entscheidender** Bedeutung. Dritte, die Zugriff auf Ihre Wiederherstellungsphrase erhalten, können alle mit Ihrem Ledger-Gerät gesicherten Krypto-Werte stehlen.

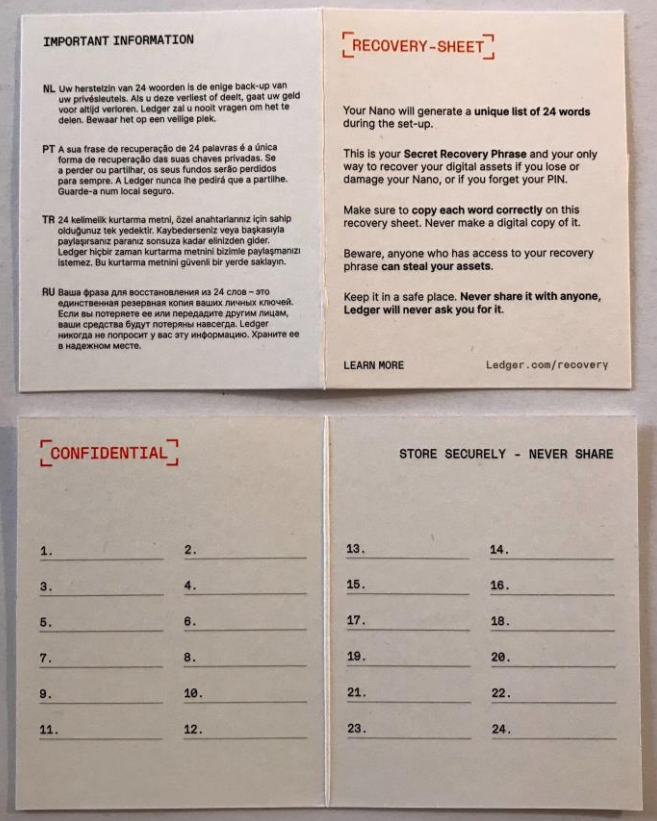

(Leere Wiederherstellungszettel)

Wichtige Informationen zu Ihrer Wiederherstellungsphrase und den Wiederherstellungszetteln.

- Ledger wird Ihnen niemals eine 24-Wörter-Wiederherstellungsphrase, vorausgefüllte Wiederherstellungszettel oder einzelne Wiederherstellungswörter zur Verfügung stellen.
- Die Wiederherstellungswörter müssen auf dem Ledger-Gerät während der [Ersteinrichtung](https://support.ledger.com/hc/en-us/articles/360018784134-Set-up-as-new-device?docs=true) erstellt und auf einen leeren Wiederherstellungszettel übertragen werden.
- Wenn Ihr Ledger-Gerät mit vorausgefüllten Wiederherstellungszetteln geliefert wurde. Dann sollten Sie Ihr Gerät als unsicher betrachten.
- Wenn Ihr Ledger-Gerät während der Einrichtung keine Wiederherstellungswörter erzeugt hat. Dann sollten Sie Ihr Gerät als unsicher betrachten.
- In diesen Fällen senden Sie bitte keine Krypto-Werte an Ihr Ledger-Gerät und

wenden Sie sich unverzüglich an den **[Ledger-Kundenservice](https://support.ledger.com/hc/en-us/requests/new?support=true)**, um Hilfe zu erhalten.

- 1.3 Überprüfen Sie die Werkseinstellungen
	- Stellen Sie sicher, dass Ihr Ledger Gerät nicht mit einem PIN-Code vorkonfiguriert wurde, den Sie nicht selbst gewählt haben. Auf dem Gerät sollte Folgendes angezeigt werden: **Welcome to Ledger Nano S Plus. Press right button to continue** (Willkommen beim Ledger Nano S Plus. Drücken Sie die rechte Taste, um fortzufahren),

wenn Sie ihn zum ersten Mal einschalten.

- Ledger stellt niemals einen PIN-Code in irgendeiner Weise zur Verfügung. Wählen Sie den PIN-Code immer selbst aus.
- Wenn Ihnen ein PIN-Code zugewiesen wurde oder das Gerät einen PIN-Code anfordert, den Sie nicht selbst ausgewählt haben, ist die Nutzung dieses Geräts nicht sicher. Wenden Sie sich an den **[Ledger-Kundenservice](https://support.ledgerwallet.com/hc/en-us/requests/new)**, um Unterstützung zu erhalten.

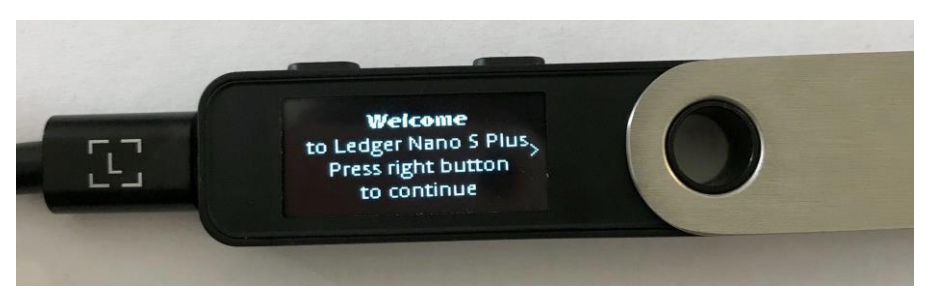

(Ledger Nano S Plus: Willkommen zum Ledger Nano S Plus)

### 1.4 - Überprüfen Sie die Hardware-Integrität

Alle Ledger-Geräte durchlaufen während des Onboardings sowie nachfolgend jedes Mal, wenn sie sich mit dem Manager in Ledger Live verbinden, eine Echtheitsprüfung. Echte Ledger-Geräte verfügen über einen geheimen Schlüssel, der bei der Herstellung festgelegt wird. Nur ein echtes Ledger-Gerät kann seinen Schlüssel verwenden, um den

kryptografischen Nachweis zu erbringen, der für die Verbindung mit dem sicheren Server von Ledger erforderlich ist.

Fortgeschrittene Benutzer außerdem die Hardware-Integrität des Ledger-Geräts überprüfen, um sicherzustellen, dass es nicht manipuliert wurde. Dieser Artikel enthält detaillierte technische Informationen über die Sicherheit Ihres Geräts.

#### Wichtiger Hinweis

- Bitte beachten Sie, dass das Öffnen Ihres Ledger-Geräts zum Erlöschen der Garantie führt.
- Nach dem Öffnen kann Ihr Ledger-Gerät nicht mehr erstattet oder umgetauscht werden.

#### Microcontroller (MCU)

Das Secure Element prüft beim Hochfahren den gesamten Flash-Speicher des Mikrocontrollers, wie **[in diesem Blogbeitrag beschrieben](https://www.ledger.com/how-to-protect-hardware-wallets-against-tampering)**. Werden Änderungen erkannt, dann wird beim Hochfahren eine Warnung angezeigt. Zur zusätzlichen Überprüfung können Sie das Gerät öffnen und sich vergewissern, dass kein weiterer Chip hinzugefügt wurde (vgl. nachstehende Abbildungen) und dass es sich bei der MCU um eine STM32F042K6U6 handelt.

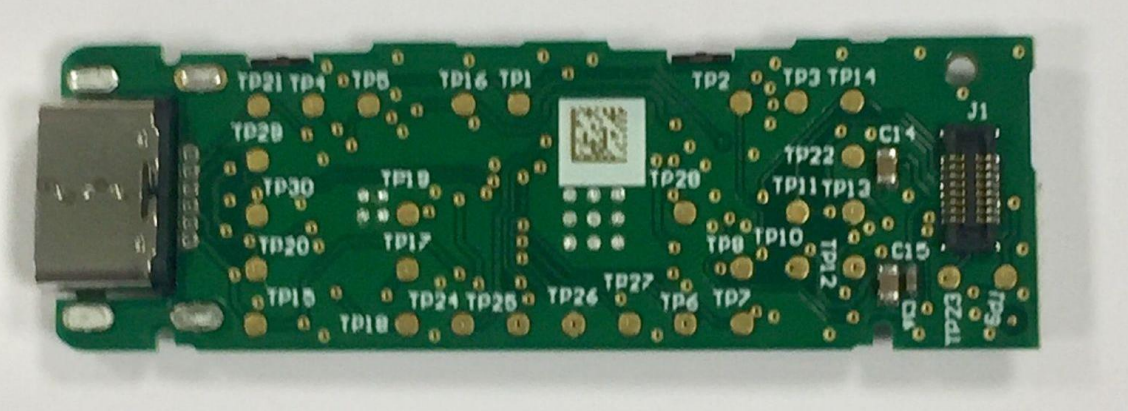

(Platinenvorderseite)

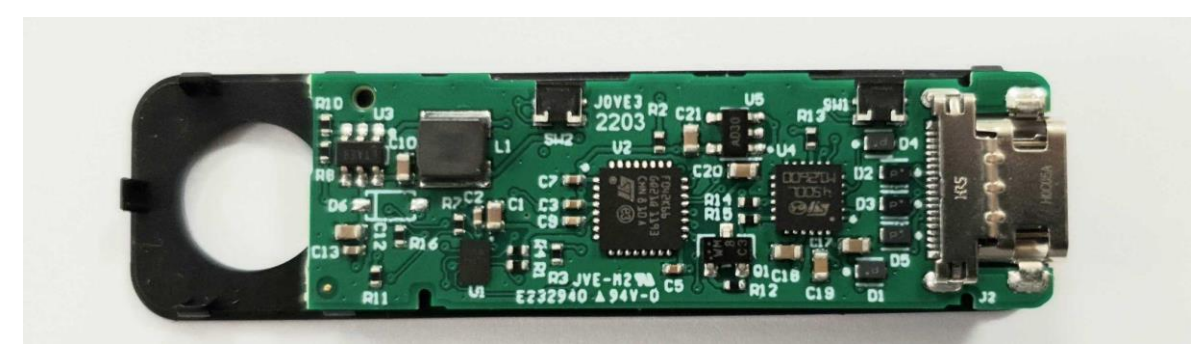

(Platinenrückseite)

#### Bescheinigung des Secure Element

Das Secure Element selbst wird im Werk mit einer Bescheinigung personalisiert, die belegt, dass es von Ledger hergestellt wurde. Sie können dies überprüfen, indem Sie folgende Befehle ausführen:

pip install --no-cache-dir ledgerblue

**python -m ledgerblue**.checkGenuine **--targetId** 0x33100004

Der Quellcode **[ist hier verfügbar.](https://github.com/LedgerHQ/blue-loader-python/blob/master/ledgerblue/checkGenuine.py)**

#### Überprüfung der Anwendung

Beim Öffnen einer Anwendung wird die Warnung **Non Genuine** (Nicht echt) angezeigt, wenn die App nicht von Ledger signiert wurde. Eine geänderte Benutzeroberfläche (wie unter [https://github.com/LedgerHQ/nanos-ui zu finden\)](https://github.com/LedgerHQ/nanos-ui) wird beim Booten ebenfalls eine Warnmeldung anzeigen.

#### Root of Trust

Die Root of Trust (Vertrauensgrundlage) für den aktuellen Batch ist der folgende öffentliche Schlüssel secp256k1:

```
0490f5c9d15a0134bb019d2afd0bf2971497384597
06e7ac5be4abc350a1f818057224fce12ec9a65de18ec34
```
- wie hier geprüft **[Genuine.py](https://github.com/LedgerHQ/blue-loader-python/blob/master/ledgerblue/checkGenuine.py#L72)**

# <span id="page-12-0"></span>2 - Einrichten Ihrer Ledger Nano S Plus

Zunächst können Sie Ihre Ledger Nano S Plus entweder als neues Gerät einrichten oder mithilfe Ihrer Wiederherstellungsphrase wiederherstellen:

- [Einrichten des Nano S Plus als neues Gerät:](#page-12-1) Hierbei werden neue private Schlüssel generiert, damit Sie Ihre Krypto-Werte verwalten können. Sie müssen sich außerdem Ihre 24-Wort-Wiederherstellungsphrase notieren, da es der einzige Weg zur Wiederherstellung Ihrer privaten Schlüssel ist.
- Wiederherstellen Ihres Geräts mithilfe einer Wiederherstellungsphrase: Hierbei werden die mit einer bestehenden Wiederherstellungsphrase verbundenen privaten Schlüssel wiederhergestellt.

#### Wichtiger Haftungsausschluss

Wenn Sie erstmals eine Ledger-Wallet erhalten, muss sie grundsätzlich zunächst konfiguriert werden. Hierzu müssen Sie das Gerät einstecken, einen PIN-Code erstellen und dann die 24 Wörter generieren.

Wenn Sie ein Gerät erhalten, bei dem die Wiederherstellungsphrase bereits eingetragen oder für das ein PIN-Code vorhanden ist, dürfen Sie dieses Gerät nicht verwenden, da es offensichtlich bereits von Dritten benutzt wurde.

Ledger legt werksseitig weder einen PIN-Code noch eine Wiederherstellungsphrase für das Produkt fest und fragt auch keinesfalls danach. Wenden Sie sich unter diesen Umständen an den Ledger-Kundenservice.

## <span id="page-12-1"></span>2.1 - Als neues Gerät einrichten

Richten Sie Ledger Nano S als neues Gerät ein, um loszulegen. Ihr Gerät generiert neue private Schlüssel, die Zugriff auf Ihre Kryptowährungen bieten. Außerdem sollten Sie sich Ihre 24-Wörter-Wiederherstellungsphrase notieren, die einzige Möglichkeit zur Wiederherstellung Ihrer privaten Schlüssel.

## Voraussetzungen

- Ledger Nano S Plus mit mitgeliefertem USB-C-Kabel.
- Ein Computer, auf dem mindestens Windows 8.1, macOS 10.14 (64 Bit) oder Linux Ubuntu 16.10 (64 Bit) ausgeführt wird, oder ein Smartphone mit mindestens Android 8.1 bzw. iOS 13 oder höher.
- Die [heruntergeladene](https://www.ledger.com/ledger-live/download) und auf dem Computer oder Smartphone installierte Ledger Live-Anwendung.

## Anweisungen

Ledger Live bietet interaktive Installationshinweise. Starten Sie die App, um loszulegen.

- 2.1.1 Als neues Gerät einrichten
	- 1. Schließen Sie den Ledger Nano S Plus über das mitgelieferte USB-C-Kabel an Ihren Computer an. Ihr Gerät sollte nun Folgendes anzeigen: **Welcome to Ledger Nano S Plus. Press right button to continue** (Willkommen beim Ledger Nano S Plus. Zum Fortfahren rechte Taste drücken).

**Hinweis:** Bitte kontaktieren Sie uns, wenn das Gerät sofort nach einem PIN-Code fragt. Es ist möglicherweise nicht sicher, dieses Gerät weiterhin zu benutzen.

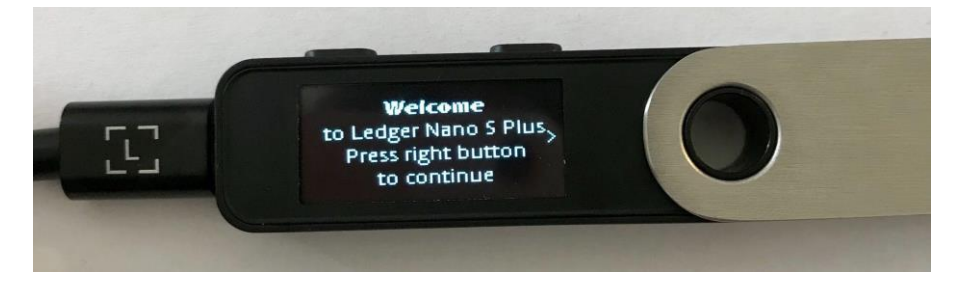

- 2. Drücken Sie die rechte Taste, um durch die Bildschirmanweisungen zu navigieren.
- 3. Drücken Sie beide Tasten gleichzeitig, um die Option **Set up as new device** (Als neues Gerät einrichten) zu wählen.

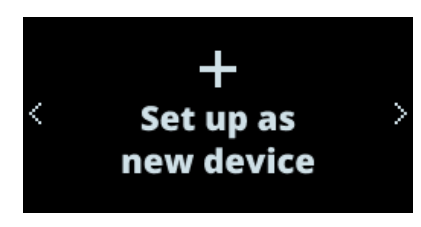

- 2.1.2 Wählen Sie Ihren PIN-Code.
	- 1. Drücken Sie beide Tasten, wenn **Choose PIN with 4 to 8 digits** (PIN-Code mit 4 bis 8 Ziffern auswählen) auf dem Gerät angezeigt wird.

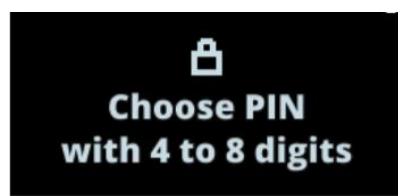

- 2. Drücken Sie die rechte oder linke Taste, um die erste Ziffer Ihres PIN-Codes auszuwählen.
- 3. Drücken Sie beide Tasten, um eine Ziffer zu bestätigen.
- 4. Wiederholen Sie den Vorgang, bis Sie 4 bis 8 Ziffern eingegeben haben.
- 5. Wählen Sie das Häkchen (✓) aus und drücken Sie beide Tasten, um den PIN-Code zu bestätigen. Nutzen Sie das Rücktaste-Symbol, um eine Ziffer zu löschen.
- 6. Bestätigen Sie Ihren PIN-Code, indem Sie ihn noch einmal eingeben.

#### **Sicherheitstipps**

- ✓ Wählen Sie Ihren eigenen PIN-Code. Mit diesem Code wird Ihr Gerät entsperrt.
- $\vee$  Ein 8-stelliger PIN-Code bietet ein Höchstmaß an Sicherheit.
- ✓ Verwenden Sie niemals ein Gerät, das mit einem PIN-Code und/oder einer Wiederherstellungsphrase geliefert wurde.
- ✓ Wenden Sie sich im Zweifelsfall an den Ledger-Kundenservice.

#### 2.1.3 - Schreiben Sie sich Ihre Wiederherstellungsphrase auf

Ihre 24-Wort-Wiederherstellungsphrase wird nun Wort für Wort auf dem Display der Ledger Nano S Plus angezeigt. Die Wiederherstellungsphrase ist die einzige Sicherung Ihrer privaten Schlüssel. Sie wird nur einmal angezeigt.

- 1. Nehmen Sie den mitgelieferten leeren Wiederherstellungszettel zur Hand.
- 2. Drücken Sie beide Tasten, wenn **Write down your recovery phrase** (Wiederherstellungsphrase notieren) angezeigt wird.

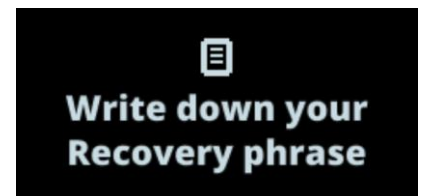

- 3. Drücken Sie die rechte Taste, um durch die Bildschirmanweisungen zu navigieren. Drücken Sie dann zum Fortfahren beide Tasten.
- 4. Notieren Sie das erste Wort (**Write word #1**) wie angegeben auf dem Wiederherstellungszettel. Vergewissern Sie sich, dass Sie es korrekt an Position 1 eingetragen haben.
- 5. Drücken Sie die rechte Taste, um zum zweiten Wort (**Write Word #2**) fortzuschreiten. Notieren Sie es an Position 2 auf dem Wiederherstellungszettel. Vergewissern Sie sich, dass Sie es korrekt übernommen haben. Wiederholen Sie den Vorgang bis zum vierundzwanzigsten Wort (**Write Word #24**).
- 6. *(optional)* Drücken Sie die linke Taste, um Ihre 24 Wörter zu kontrollieren.
- 7. Drücken Sie beide Tasten, um **Ihre Wiederherstellungsphrase zu bestätigen**.
- 8. Wählen Sie das gewünschte Wort aus, indem Sie mit der linken oder rechten Taste navigieren. Bestätigen Sie das Wort durch Drücken beider Tasten. Wiederholen Sie diesen Schritt für jedes gewünschte Wort.

Ihr Gerät zeigt an **Your Recovery phrase is set. Keep it in a secure place** (Ihre Wiederherstellungsphrase ist eingestellt. Bewahren Sie sie an einem sicheren Ort auf).

9. Drücken Sie die rechte Taste, um durch die Bildschirmanweisungen zu navigieren. Drücken Sie dann zum Fortfahren beide Tasten.

Ihr Gerät zeigt **Processing** (In Bearbeitung) an und dann **Your device is ready** (Ihr Gerät ist einsatzbereit), wenn Sie den Einrichtungsvorgang erfolgreich abgeschlossen haben.

10. Halten Sie beide Tasten drei Sekunden lang gedrückt, um das **Control Center** aufzurufen. Im **Control Center** greifen Sie auf die Apps und Einstellungen auf Ihrem Gerät zu.

Sie haben Ihr Gerät erfolgreich eingerichtet. Sie können auf Ihrem Gerät jetzt [Apps installieren](https://support.ledger.com/hc/en-us/articles/4404382258961) und in Ledger Live [Konten hinzufügen.](https://support.ledger.com/hc/en-us/articles/4404389482641)

#### **Sicherheitstipps**

- ✓ Jeder, der Zugriff auf Ihre Wiederherstellungsphrase hat, kann Ihre Vermögenswerte entwenden. Bewahren Sie sie deshalb sicher auf.
- ✓ Ledger speichert keine Sicherungskopie Ihrer 24 Wörter.
- ✓ Verwenden Sie niemals ein Gerät, das mit einer Wiederherstellungsphrase und/oder einem PIN-Code geliefert wurde.
- ✓ Wenden Sie sich im Zweifelsfall an den Ledger-Kundenservice.

# <span id="page-16-0"></span>2.2 - Wiederherstellen eines Geräts mithilfe Ihrer Wiederherstellungsphrase

Stellen Sie ein Ledger-Gerät mit Hilfe Ihrer Wiederherstellungsphrase wieder her, um Ihre Ledger-Hardware-Wallet wiederherzustellen, zu ersetzen oder zu sichern. Das Ledger-Gerät wird die privaten Schlüssel wiederherstellen, die durch Ihre vertrauliche Wiederherstellungsphrase gesichert sind.

## Voraussetzungen

- Halten Sie die Wiederherstellungsphrase zur Wiederherstellung bereit. BIP39/BIP44-Wiederherstellungsphrasen werden unterstützt
- Computer mit Windows 8.1 oder höher, macOS 10.14 (64 Bit) oder höher oder Linux Ubuntu 16.10 (64 Bit) oder höher.
- Die [heruntergeladene](https://www.ledger.com/ledger-live/download) und auf dem Computer installierte Ledger Live-Anwendung.

## Anweisungen

**Ledger Live bietet interaktive Installationshinweise. Starten Sie die App, um loszulegen.**

- 2.2.1 Wiederherstellen mit der Wiederherstellungsphrase
	- 1. Schließen Sie den Ledger Nano S Plus über das mitgelieferte USB-C-Kabel an Ihren Computer an. Ihr Gerät sollte nun Folgendes anzeigen: **Welcome to Ledger Nano S Plus. Press right button to continue** (Willkommen beim Ledger Nano S Plus. Zum Fortfahren rechte Taste drücken).

**Hinweis:** Bitte kontaktieren Sie uns, wenn das Gerät sofort nach einem PIN-Code fragt. Es ist möglicherweise nicht sicher, dieses Gerät weiterhin zu benutzen.

- 2. Drücken Sie die rechte Taste, um durch die Bildschirmanweisungen zu navigieren.
- 3. Drücken Sie beide Tasten gleichzeitig, um die Option **Restore from recovery phrase** (Wiederherstellen aus Wiederherstellungsphrase) auszuwählen.
- 2.2.2 Wählen Sie Ihren PIN-Code.
	- 1. Drücken Sie beide Tasten, wenn **Choose PIN with 4 to 8 digits** (PIN-Code mit 4 bis 8 Ziffern auswählen) auf dem Gerät angezeigt wird.

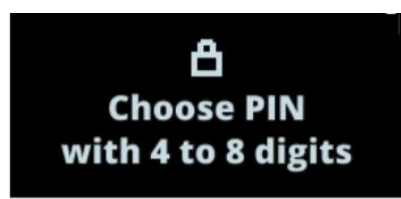

- 2. Drücken Sie die rechte oder linke Taste, um die erste Ziffer Ihres PIN-Codes auszuwählen.
- 3. Drücken Sie beide Tasten, um eine Ziffer zu bestätigen.
- 4. Wiederholen Sie den Vorgang, bis Sie 4 bis 8 Ziffern eingegeben haben.
- 5. Wählen Sie das Häkchen (✓) aus und drücken Sie beide Tasten, um den PIN-Code zu bestätigen. Nutzen Sie das Rücktaste-Symbol, um eine Ziffer zu löschen.
- 6. Bestätigen Sie Ihren PIN-Code, indem Sie ihn noch einmal eingeben.

#### **Sicherheitstipps**

- ✓ Wählen Sie Ihren eigenen PIN-Code. Mit diesem Code wird Ihr Gerät entsperrt.
- ✓ Ein 8-stelliger PIN-Code bietet ein Höchstmaß an Sicherheit.
- ✓ Verwenden Sie niemals ein Gerät, das mit einem PIN-Code und/oder einer Wiederherstellungsphrase geliefert wurde.
- ✓ Wenden Sie sich im Zweifelsfall an den Ledger-Kundenservice.

#### 2.2.3 - Geben Sie Ihre Wiederherstellungsphrase ein

- 1. Wählen Sie die Länge Ihrer Wiederherstellungsphrase (12, 18 oder 24 Wörter). Drücken Sie zum Bestätigen beide Tasten. Stellen Sie sicher, dass die richtige Länge der Wiederherstellungsphrase ausgewählt ist. Geben Sie immer alle Wörter einer Wiederherstellungsphrase ein.
- 2. Geben Sie die ersten Buchstaben von Wort #1 ein, indem Sie mit der rechten oder linken Taste auswählen. Drücken Sie beide Tasten, um jeden Buchstaben zu bestätigen.
- 3. Wählen Sie Wort #1 aus den vorgeschlagenen Wörtern aus. Drücken Sie beide Tasten, um das Wort zu bestätigen.
- 4. Wiederholen Sie den Vorgang bis zum letzten Wort Ihrer Wiederherstellungsphrase.

**Your device is ready** (Gerät ist bereit) wird angezeigt, wenn Sie den Einrichtungsprozess erfolgreich abgeschlossen haben.

5. Drücken Sie beide Tasten drei Sekunden lang, um das **Control Center** (Kontrollzentrale) zu öffnen.

#### **Sicherheitstipps**

- ✓ Jeder, der Zugriff auf Ihre Wiederherstellungsphrase hat, kann Ihre Vermögenswerte entwenden. Bewahren Sie sie deshalb sicher auf.
- ✓ Ledger speichert keine Sicherungskopie Ihrer 24 Wörter.
- ✓ Verwenden Sie niemals ein Gerät, das mit einer Wiederherstellungsphrase und/oder einem PIN-Code geliefert wurde.
- ✓ Wenden Sie sich im Zweifelsfall an den Ledger-Kundenservice.

# <span id="page-20-0"></span>3 - Aktualisieren der Firmware Ihres Ledger Nano S Plus

Aktualisieren Sie Ihren Ledger Nano S Plus, um das optimale Sicherheitsniveau und die hohe Benutzerfreundlichkeit unserer Produkte genießen zu können. Die Aktualisierung Ihres Geräts hat keine Auswirkungen auf Ihre Krypto-Werte oder die Gerätefunktionalität. Weitere Informationen zu diesem Update finden Sie in den **[Versionshinweisen](https://support.ledger.com/hc/en-us/articles/360010446000-Ledger-Nano-S-firmware-release-notes)**. Lesen Sie unseren **[Artikel zur Fehlersuche](https://support.ledgerwallet.com/hc/en-us/articles/360003117594)**, wenn Sie Hilfe benötigen.

### Voraussetzungen

● Aktualisieren Sie Ledger Live über das Benachrichtigungsbanner oder **laden Sie [die neueste Version herunter](https://ledger.com/live)**. Die mobile App unterstützt keine Firmware-Updates.

## Anweisungen

1. Klicken Sie im orangefarbenen Benachrichtigungsbanner auf **Update firmware** (Firmware aktualisieren).

**Hinweis**: Wenn Sie das Benachrichtigungsbanner nicht sehen, versuchen Sie es bitte später noch einmal, da die Version schrittweise freigegeben wird.

- 2. Lesen Sie sich alle Anweisungen in dem erscheinenden Fenster sorgfältig durch.
- 3. Wenn Ihre Wiederherstellungsphrase aufgeschrieben und zugänglich ist, markieren Sie das Kontrollkästchen am unteren Rand und klicken Sie auf **Continue** (Weiter). Für den Update-Vorgang ist die Wiederherstellungsphrase in der Regel zwar nicht erforderlich, Sie sollten sie aber vorsichtshalber dennoch bereithalten.
- 4. Ihr Gerät zeigt nun **New Firmware** (Neue Firmware) und die Versionsnummer an.
	- Drücken Sie die rechte Taste, um **Confirm update** (Update bestätigen) auszuwählen. Drücken Sie zur Bestätigung beide Tasten.

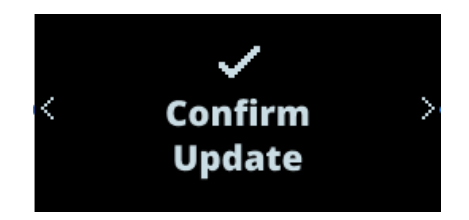

- Geben Sie Ihren PIN-Code zur Bestätigung ein. Ihr Gerät wird nun neu gestartet und das Update installiert.
- 5. Der Update-Vorgang wird automatisch fortgesetzt. Ledger Live zeigt mehrere Ladebalken an, während auf Ihrem Ledger Nano S Plus die Meldung **Processing** (Verarbeitung läuft) zu sehen ist.

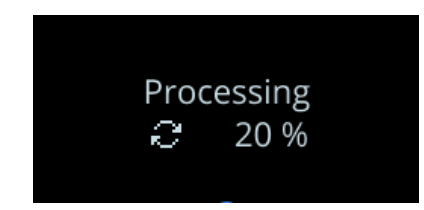

Wenn in Ledger Live die Meldung **Firmware updated** (Firmware aktualisiert) erscheint, wurde das Update Ihres Geräts erfolgreich abgeschlossen.

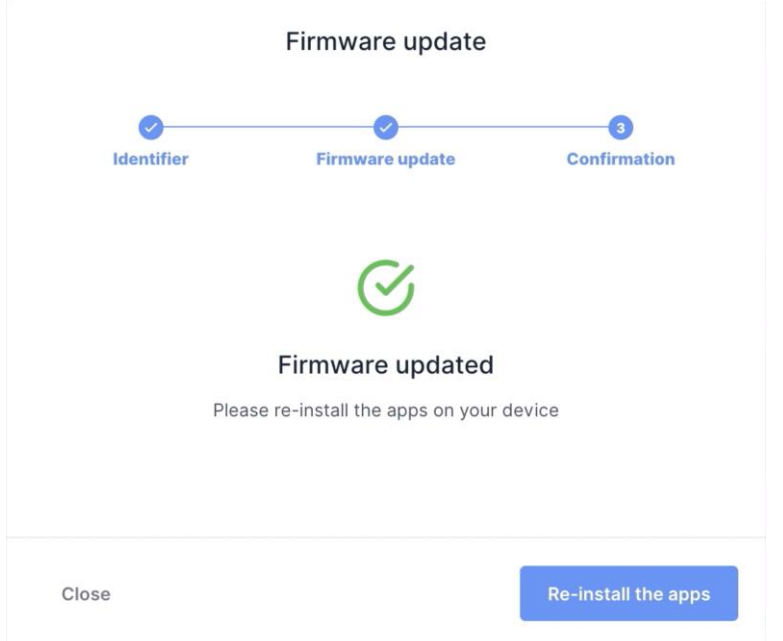

Sie haben die Firmware Ihrer Ledger Nano S Plus erfolgreich aktualisiert. Ledger Live installiert die Apps auf Ihrem Gerät automatisch neu. Sie stellen dabei möglicherweise fest, dass sich die Speicherkapazität für Apps erhöht hat.

# <span id="page-22-0"></span>Funktionen erkunden

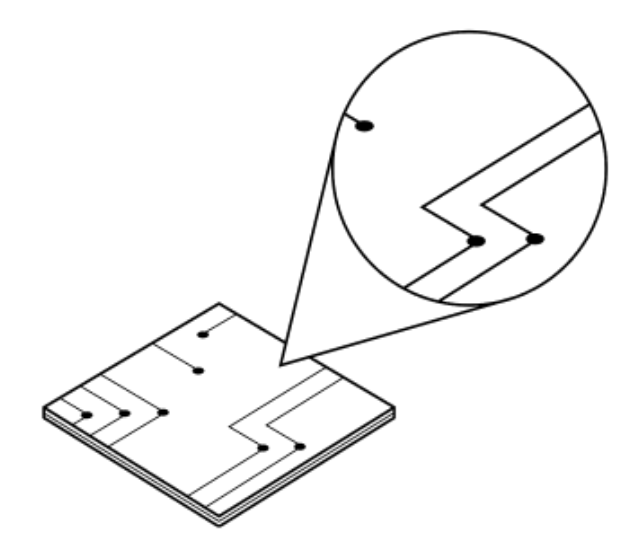

# <span id="page-23-0"></span>1 - Ledger Live herunterladen und installieren

Mit Ledger Live können Sie Ihre Krypto-Werte mit der Sicherheit Ihres Ledger-Geräts verwalten. Es unterstützt den Ledger Nano S Plus über USB.

## Voraussetzungen

- Eine Ledger Nano S Plus
- Einen Computer (mindestens Windows (OS) 8.1, macOS 10.10 oder Linux Ubuntu 16.10) mit einer Internetverbindung.
- Ei[n](https://www.ledger.com/products/ledger-otg-kit)e Internetverbindung und ein verfügbarer USB-Anschluss. Verwenden Sie einen **[Adapter](https://www.ledger.com/products/ledger-otg-kit)** für USB-C-Anschlüsse.

## Anweisungen

Je nach Betriebssystem folgen Sie den Schritten zur Installation von Ledger Live:

- [Mac-Installation](#page-23-1)
- [Windows-Installation](#page-24-0)
- Linux-Installation

<span id="page-23-1"></span>1.1 - Installation von Ledger Live auf dem Mac

- 1. Navigieren Sie zu **[ledger.com/ledger-live/download](https://www.ledger.com/ledger-live/download)**.
- 2. Laden Sie die Ledger-Live-Anwendung herunter.
- 3. Doppelklicken Sie auf die .dmg-Datei, die Sie heruntergeladen haben.

4. Ziehen Sie die Ledger-Live-Anwendung in den Ordner Anwendungen.

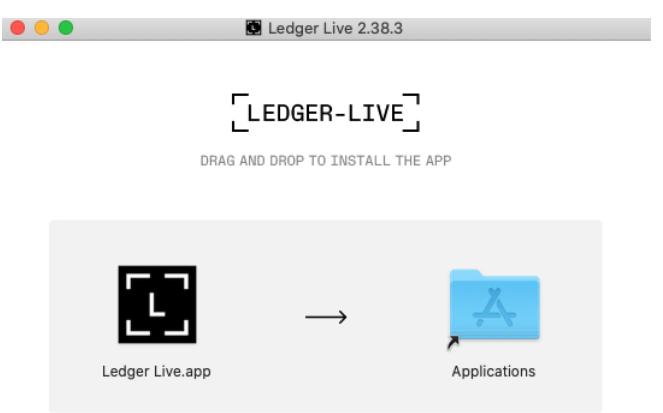

- 5. Starten Sie Ledger Live über Launchpad oder Spotlight.
- 6. Abhängig von Ihrer macOS-Version wird die folgende Meldung angezeigt. Klicken Sie auf **Open** (Öffnen), um die Installation zuzulassen.

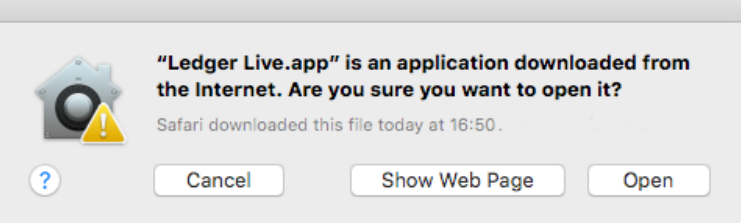

- <span id="page-24-0"></span>1.2 - Installieren von Ledger Live unter Windows
	- 1. Navigieren Sie zu **[ledger.com/ledger-live/download](https://www.ledger.com/ledger-live/download)**.
	- 2. Laden Sie die Ledger-Live-Anwendung herunter.
	- 3. Doppelklicken Sie auf die ausführbare Ledger Live-Datei, die Sie heruntergeladen haben.

4. Wenn eine Warnung angezeigt wird, klicken Sie auf **Yes** (Ja), um die Installation von Ledger Live zuzulassen.

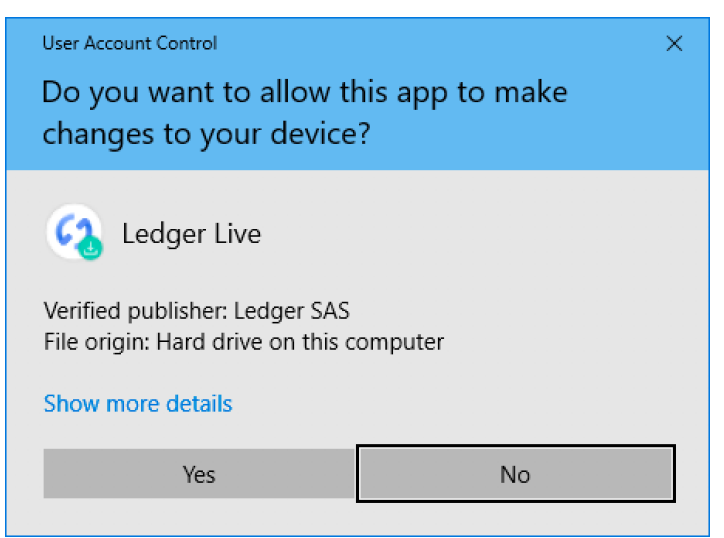

5. Klicken Sie nach Abschluss der Installation auf **Fertig stellen**.

<span id="page-25-0"></span>1.3 - Installation von Ledger Live unter Linux

Sie können **Ledger Live** unter Linux über die Befehlszeile oder die grafische Benutzeroberfläche installieren.

### Verwendung der Befehlszeile

- 1. Navigieren Sie zu **[ledger.com/ledger-live/download](https://www.ledger.com/ledger-live/download)**.
- 2. Laden Sie das Ledger Live AppImage herunter.
- 3. Machen Sie die Datei in einem Terminal ausführbar: **chmod** +**x ledger-live-**\*.AppImage
- 4. Geben Sie den folgenden Befehl ein, um automatisch die udev-Regeln hinzuzufügen und udev neu zu laden, um den USB-Zugriff auf Ihr Ledger-Gerät zu ermöglichen:

```
wget -q -O - https://raw.githubusercontent.com/LedgerHQ/udev-
rules/master/add_udev_rules.sh | sudo bash
```
5. Starten Sie das AppImage durch Doppelklick oder über Ihr Terminal. Wenn Sie einen Sandboxing-Fehler erhalten, führen Sie die App mit **--no-sandbox**  **aus**:

./ledger-live-desktop-\*.AppImage --no-sandbox

#### Verwendung der grafischen Benutzeroberfläche

- 1. Navigieren Sie zu **[ledger.com/ledger-live/download](https://www.ledger.com/ledger-live/download)**.
- 2. Laden Sie das Ledger Live AppImage herunter.
- 3. Gehen Sie auf den **Downloads**-Ordner.
- 4. Klicken Sie mit der rechten Maustaste auf das von Ihnen heruntergeladene Ledger Live AppImage und klicken Sie auf **Properties** (Eigenschaften).
- 5. Gehen Sie auf den Tab **Permissions** (Berechtigungen).
- 6. Markieren Sie im Feld **Execute** (Ausführen) die Option **Allow executing file as program** (Ausführen der Datei als Programm zulassen).

# <span id="page-27-0"></span>2 - Starten Sie mit Ledger Live

Wenn Sie die Ledger Live Anwendung zum ersten Mal verwenden, hilft es Ihnen, Ihr Ledger einzurichten und die App zu konfigurieren. Ledger Live speichert Ihre Konten und Einstellungen auf Ihrem Computer oder Mobiltelefon. Sie müssen Ihre Konten auf jedem weiteren Computer oder Mobiltelefon erneut einrichten.

## Voraussetzungen

- Halten Sie Ihren Ledger Nano S Plus bereit
- Ledger Live herunterladen und installieren

# Anweisungen

- <span id="page-27-1"></span>2.1 - Erste Schritte
	- 1. Starten Sie die Ledger-Live-Anwendung.
	- 2. Wählen Sie auf dem Willkommensbildschirm ein Thema aus und klicken Sie auf **Get started** (Erste Schritte).
	- 3. Wählen Sie **Connect your device** (Gerät verbinden) aus.
	- 4. Wählen Sie Ihr Gerät aus und klicken Sie dann auf **Continue** (Weiter).

#### <span id="page-27-2"></span>2.2 - Sicherheits-Checkliste

Gehen Sie die Sicherheitscheckliste durch, um sich zu vergewissern, dass Sie von einem optimalen Sicherheitsniveau profitieren.

1. Klicken Sie auf **Check now** (Jetzt prüfen), um zu überprüfen, ob Ihr Gerät ein echtes Ledger-Gerät ist. Nur ein echtes Ledger-Gerät kann den kryptografischen Beweis liefern, der für die Verbindung mit dem sicheren Server von Ledger erforderlich ist.

**HINWEIS:** Dieser Vorgang kann einen Moment dauern.

2. Klicken Sie auf **Continue** (Weiter) wenn Sie sehen: **Your device is genuine** (Ihr Gerät ist echt).

## <span id="page-28-0"></span>2.3 - (optional) Auswahl eines Passworts

Wählen Sie ein optionales Passwort, mit dem Sie die Anwendung entsperren können, um Ihre Privatsphäre zu schützen. Sie sollten ein Passwort festlegen, wenn andere Personen Zugang zu Ihrem Computer haben.

- 1. Klicken Sie auf **Skip this step** (Schritt überspringen), wenn Sie kein Passwort festlegen möchten.
- 2. Geben Sie Ihr Passwort in das Feld **New password** (Neues Passwort) ein.
- 3. Geben Sie Ihr Passwort erneut in das Feld **Confirm password** (Passwort bestätigen) ein.
- 4. Klicken Sie dann auf **Continue** (Weiter).

Stellen Sie sicher, dass Sie Ihr Passwort nicht vergessen. Wenn Sie es vergessen, müssen Sie Ledger Live zurücksetzen und Ihre Konten neu hinzufügen. Ihre Kryptowährungen sind davon nicht betroffen.

# <span id="page-29-0"></span>3 - Installieren und Deinstallieren von Apps

Verwenden Sie den Manager in Ledger Live, um Apps auf Ihrer Ledger-Hardware-Wallet zu installieren oder zu deinstallieren.

# Wie Apps funktionieren

- Ihr Ledger-Gerät speichert Ihre privaten Schlüssel, die Zugriff auf Ihre Kryptowährungen geben, auf sichere Weise.
- Sie müssen Apps auf Ihrem Ledger-Gerät installieren, um verschiedene Kryptowährungen zu verwalten. Installieren Sie die Bitcoin-App, um Bitcoin-Konten zu verwalten.
- Ledger-Geräte haben nur einen begrenzten Speicherplatz und die Größe der Apps ist unterschiedlich. Sie können die Apps bei Bedarf sicher installieren und deinstallieren. Ihre privaten Schlüssel bleiben sicher auf Ihrem Gerät und werden auf Ihrem Wiederherstellungszettel gesichert.

## Anweisungen

- <span id="page-29-1"></span>3.1 - Installieren einer App
	- 1. Klicken Sie im linken Bereich auf den **Manager**.
	- 2. Verbinden und entsperren Sie Ihr Ledger-Gerät.
	- 3. Drücken Sie beide Tasten, um den **Manager** auf Ihrem Gerät zuzulassen. Der Manager zeigt Ihre Geräteinformationen sowie den **App catalog** (App-Katalog)

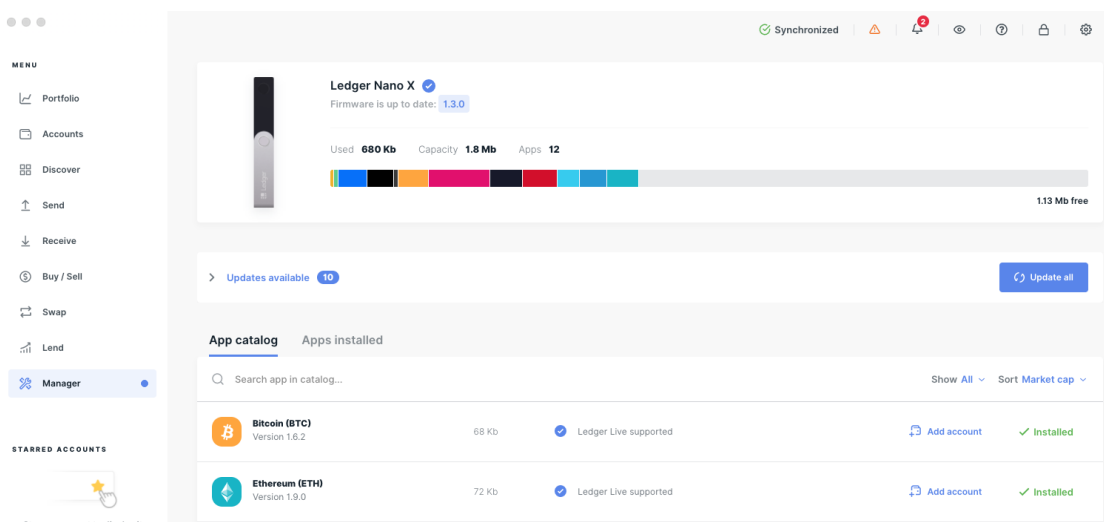

und darunter die **Installed apps** (installierten Apps) an.

- 4. Suchen Sie im **App catalog** (App-Katalog) nach der App, die installiert werden soll.
- 5. Klicken Sie auf die **Install** (Installieren) -Schaltfläche der App. Ihr Gerät zeigt **Processing…** (In Bearbeitung...)

Die App wird auf Ihrem Gerät installiert.

- 6. Sie können mehrere Apps auf einmal installieren, indem Sie auf die entsprechenden **Install** (Installieren) -Schaltflächen klicken. Warten Sie, bis die Installationen abgeschlossen sind, bevor Sie den **Manager** beenden.
- <span id="page-30-0"></span>3.2 - Eine App deinstallieren

Sie können die App von Ihrem Ledger Gerät deinstallieren.

- 1. Verbinden und entsperren Sie Ihr Ledger Nano S Plus durch Eingabe Ihres PIN-Codes.
- 2. Halten Sie beide Tasten gedrückt, um **Settings > General** (Einstellungen > Allgemein) aufzurufen.
- 3. Wählen Sie **Uninstall all apps** (Alle Apps deinstallieren) aus und drücken Sie zur Bestätigung beide Tasten.
- 4. Drücken Sie die rechte Taste, um die Deinstallation aller Apps zu bestätigen.
- 5. Drücken Sie beide Tasten, um den **Vorgang zu bestätigen**.

# <span id="page-32-0"></span>4 - Hinzufügen Ihrer Konten

Fügen Sie Konten in Ledger Live hinzu, um die durch Ihre Ledger-Hardware-Wallet gesicherten Krypto-Werte zu verwalten. Wenn Sie Ihre Konten hinzufügen, werden Ihre öffentlichen Adressen auf Ihrem Computer oder Smartphone gespeichert, sodass Sie Ihr Ledger-Gerät nicht jedes Mal benötigen, wenn Sie Ihren Kontostand überprüfen möchten.

# Voraussetzungen

- Ledger Live ist **[gebrauchsfertig](https://support.ledger.com/hc/en-us/articles/4404389503889)**.
- Prüfen Sie, welche Krypto-Werte [in Ledger Live unterstützt werden](https://www.ledger.com/pages/supported-crypto-assets). Andere erfordern eine **[externe Wallet](https://support.ledger.com/hc/en-us/articles/360026472413)**.
- Vergewissern Sie sich, dass die erforderliche Krypto-Werte-App auf Ihrem Gerät installiert ist.

# Anweisungen

- 1. Klicken Sie in der linken Leiste auf **Accounts** (Konten). Wenn die Schaltfläche **Accounts** grau erscheint, klicken Sie auf **Portfolio**.
- 2. Klicken Sie auf die Schaltfläche **Add account** (Konto hinzufügen).
- 3. Geben Sie beim Hinzufügen des Kontos die Krypto-Werte ein, oder klicken Sie zur Auswahl auf die Dropdown-Liste. Klicken Sie auf **Continue** (Weiter). Wenn Sie einen Krypto-Wert nicht finden können, wird er wahrscheinlich nicht von Ledger Live unterstützt. Schauen Sie sich **[diesen Artikel](https://support.ledger.com/hc/en-us/articles/360026472413)** an, um zu erfahren, wie Sie Krypto-Werte verwalten können, die nicht von Ledger Live unterstützt werden.
- 4. Verbinden und entsperren Sie Ihr Gerät und öffnen Sie die App der ausgewählten Krypto-Werte. Klicken Sie auf **Continue** (Weiter). Ledger Live sucht in der Blockchain nach bestehenden Konten. Diese werden dann nacheinander angezeigt.
- 5. Im Schritt **Accounts** (Konten) können verschiedene Abschnitte erscheinen:
	- a. Im Bereich **Select existing accounts** (Bestehende Konten auswählen) werden Konten angezeigt, auf denen bereits Blockchain-Transaktionen

erfolgt sind. Setzen Sie ein Häkchen bei allen hinzuzufügenden Konten und wählen Sie einen Namen für diese.

- b. Im Abschnitt **Add new account section** (Neues Konto hinzufügen) können Sie ein neues Konto hinzufügen, indem Sie ein Häkchen setzen. Dies ist nicht möglich, wenn auf dem zuletzt erstellten Konto der betreffenden Krypto-Werte noch keine Transaktionen eingegangen sind.
- c. Im Abschnitt **Accounts already in Portfolio** (Konten, die sich bereits im Portfolio befinden) werden alle Konten aufgeführt, die sich bereits im Portfolio befinden, und daher nicht hinzugefügt werden können.
- 6. Klicken Sie auf **Continue** (Weiter). Ihr Konto/Ihre Konten wird/werden dem Portfolio hinzugefügt.
- 7. Klicken Sie auf **Add more** (Weitere hinzufügen), um mit dem Hinzufügen von Konten fortzufahren. Andernfalls schließen Sie einfach das Fenster **Add accounts** (Konten hinzufügen).

# <span id="page-34-0"></span>5 - Krypto-Werte senden

Sie können Krypto-Werte von Ihren Konten in der Ledger Live-Anwendung an eine Empfängeradresse senden. Verwenden Sie Ihr Ledger-Gerät, um die Transaktion zu überprüfen und zu genehmigen.

### **Sicherheitstipps**

Schicken Sie immer zuerst einen kleinen Betrag. Überprüfen Sie dann, ob die Transaktion ordnungsgemäß von der Empfängeradresse empfangen wurde, bevor Sie mit dem Senden größerer Beträge fortfahren. Wenn Sie sich nicht sicher sind, ob eine Transaktion durchgeführt wurde, schauen Sie einfach ein paar Minuten später noch einmal nach.

## Voraussetzungen

- Sie können nur Krypto-Werte senden, die in **[Ledger Live unterstützt werden](https://www.ledger.com/supported-crypto-assets)**.
- Überprüfen Sie, ob die richtige App auf Ihrem Gerät installiert ist. Beispiel: Installieren Sie die Bitcoin-App, um Bitcoin zu versenden.

# Anweisungen

## 5.1 - Transaktionsdetails eingeben

- 1. Klicken Sie im linken Menü oder oben auf einer Kontoseite auf die Schaltfläche **Send** (Senden).
- 2. Um das **zu belastende Konto** auszuwählen, geben Sie den Namen ein oder verwenden Sie die Dropdown-Liste.
- 3. Geben Sie die **Empfängeradresse** ein. Um eine optimale Sicherheit zu gewährleisten, sollten Sie vor dem Kopieren und Einfügen die Adressen immer **[doppelt überprüfen](https://support.ledger.com/hc/en-us/articles/360020838914)**. Klicken Sie dann auf Continue (Weiter).
- 4. Geben Sie den zu sendenden **Betrag** oder dessen Gegenwert ein. Sie können auch auf **Send Max** (Max. senden) klicken, um das Konto komplett zu leeren.
- 5. Wählen Sie aus der Dropdown-Liste **Network Fees** (Netzwerkgebühren) aus und klicken Sie dann auf **Continue** (Weiter). Eine höhere Gebühr führt zu einer schnelleren Bearbeitung der Transaktion. **[Weitere Informationen >](https://support.ledger.com/hc/en-us/articles/360021039173)**
- 6. Überprüfen Sie die Transaktionsübersicht, bevor Sie auf **Continue** (Fortfahren) klicken.

## 5.2 - Verifizieren und Signieren

- 1. Verbinden und entsperren Sie Ihr Ledger-Gerät.
- 2. Öffnen Sie die App wie angewiesen und klicken Sie auf **Continue** (Weiter).
- 3. Überprüfen Sie sorgfältig alle Transaktionsdetails auf Ihrem Gerät, indem Sie die rechte oder linke Taste drücken, um alle Transaktionsdetails anzuzeigen.
- 4. Drücken Sie beide Tasten, wenn alles korrekt ist, um die Transaktion über **Accept and send** (Akzeptieren und senden) anzunehmen und zu senden. Die Transaktion wird dann signiert und zur Bestätigung an das Netzwerk gesendet. Wählen Sie **Reject** (Ablehnen), um die Transaktion abzubrechen.
- 5. Durch Anklicken von **View details** (Details anzeigen) können Sie die **[Transaktion](https://support.ledger.com/hc/en-us/articles/360020849134)  [verfolgen](https://support.ledger.com/hc/en-us/articles/360020849134)**, bis sie bestätigt wird.

#### Sicheres Trennen der Verbindung

Sobald Sie eine Adresse verifizieren oder eine Transaktion genehmigt haben, können Sie die Verbindung zu Ihrer Hardware-Wallet sicher trennen. Kryptowährungen werden in ihrem Blockchain-Netzwerk an die von Ihrem Gerät generierte Adresse übertragen, nichts wird physisch an Ihr Gerät gesendet.

# <span id="page-37-0"></span>6 - Krypto-Werte empfangen

Sie können Krypto-Werte auf Konten erhalten, die von Ihrem Ledger-Gerät verwaltet werden, indem Sie eine Empfängeradresse in der Ledger Live App erstellen. Andere Werte, die nicht von Ledger Live unterstützt werden, können über eine **[externe Wallet](https://support.ledger.com/hc/en-us/articles/360026472413)** verwaltet werden.

#### **Sicherheitstipps**

Senden Sie zuerst immer nur einen kleinen Betrag. Überprüfen Sie dann, ob die Transaktion ordnungsgemäß von der Empfängeradresse empfangen wurde, bevor Sie mit dem Senden größerer Beträge fortfahren.

### Voraussetzungen

- Ledger Live sollte einsatzbereit sein.
- Die richtige App sollte auf Ihrem Ledger-Gerät installiert sein. Beispiel: Installieren Sie die Bitcoin-App, um Bitcoin zu empfangen.
- **[Fügen Sie ein Konto hinzu,](https://support.ledger.com/hc/en-us/articles/4404389482641)** wenn Sie Ledger Live verwenden.

## Anweisungen

- 1. Klicken Sie im Menü auf der linken Seite auf **Receive** (Empfangen).
- 2. Geben Sie das Konto ein oder verwenden Sie die Dropdown-Liste, um das Konto auszuwählen, auf das eingezahlt werden soll.
- 3. Klicken Sie auf **Continue** (Weiter).
- 4. Verbinden und entsperren Sie Ihr Ledger-Gerät. Öffnen Sie die Krypto-Werte-App wie angewiesen und klicken Sie auf **Continue** (Weiter).
- 5. Lesen Sie die Anweisungen auf dem Bildschirm und klicken Sie auf **Verify** (Verifizieren), um eine Adresse auf Ihrem Gerät anzuzeigen.

6. Überprüfen Sie, ob die auf Ihrem Bildschirm angezeigte Adresse mit der in Ledger Live angezeigten Adresse übereinstimmt.

**HINWEIS**: Um optimale Sicherheit zu gewährleisten, sollten Sie die Adresse kopieren und an den Absender der Transaktion senden. Vergewissern Sie sich dann bei dem Absender der Transaktion, dass die erhaltene Adresse mit der auf Ihrem Gerät angezeigten Adresse übereinstimmt.

- 7. Bestätigen Sie die Adresse auf Ihrem Gerät, wenn sie identisch ist. Das Empfangsmodal kann erst geschlossen werden, wenn die Adresse auf dem Gerät abgelehnt oder genehmigt wurde.
- 8. Kopieren Sie die Adresse, um sie mit dem Absender der Transaktion zu teilen. Achten Sie darauf, dass sich die Adresse nach dem Kopieren und Einfügen nicht ändert. Es wird empfohlen, auf **Re-verify** (Erneut verifizieren) zu klicken, nachdem Sie die Adresse an einem anderen Ort eingegeben haben, um sie mit Ihrer Hardware-Wallet zu überprüfen.

#### Sicheres Trennen der Verbindung

Sobald Sie eine Adresse verifizieren oder eine Transaktion genehmigt haben, können Sie die Verbindung zu Ihrer Hardware-Wallet sicher trennen. Kryptowährungen werden in ihrem Blockchain-Netzwerk an die von Ihrem Gerät generierte Adresse übertragen, nichts wird physisch an Ihr Gerät gesendet.

# <span id="page-40-0"></span>Geräteeinstellungen ändern

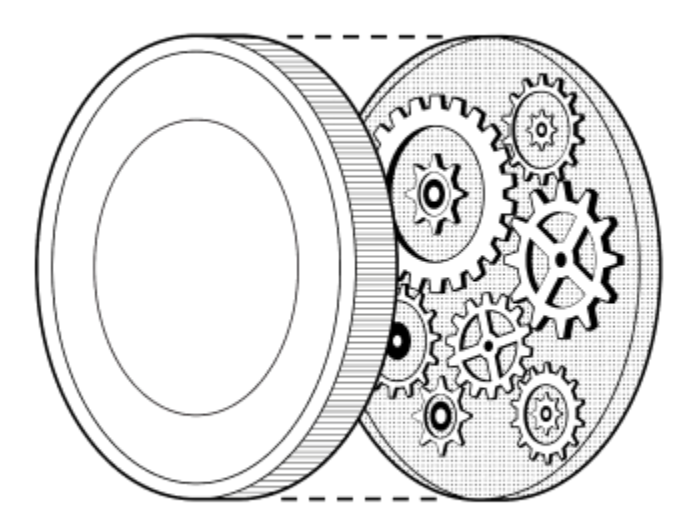

# <span id="page-41-0"></span>1 - Zugang zum **Control Center** (Kontrollzentrale)

Loggen Sie sich in das **Control Center (Kontrollzentrale)** auf Ihrem Ledger Nano S Plus ein, um das Gerät zu sperren oder auf die Geräteeinstellungen zuzugreifen.

# Anweisungen

- 1. Halten Sie beide Tasten 3 Sekunden lang gedrückt, um das **Control Center** (Kontrollzentrale) zu öffnen.
- 2. Navigieren Sie im **Control Center** (Kontrollzentrale), indem Sie entweder die linke oder die rechte Taste drücken.
- 3. Bestätigen Sie eine Auswahl durch das Drücken beider Tasten.
	- **Settings** (Einstellungen): Drücken Sie beide Tasten, um zu den **Settings** (Einstellungen) zu gelangen.
	- **Lock device** (Gerät sperren): Drücken Sie beide Tasten, um den Bildschirmschoner anzuzeigen. Der PIN-Code ist erforderlich, um das Gerät zu entsperren.
	- **Close** (Schließen): Zurück zur vorherigen Aktivität.

# <span id="page-42-0"></span>2 - Ändern der Bildschirmhelligkeit

Sie können die Helligkeit Ihres Ledger Nano S Plus nach Ihren Wünschen anpassen.

# Anweisungen

- 1. Verbinden und entsperren Sie Ihr Ledger Nano S Plus durch Eingabe Ihres PIN-Codes.
- 2. Halten Sie beide Tasten drei Sekunden lang gedrückt, um das **Control Center** zu öffnen.
- 3. Navigieren Sie zu **Settings** (Einstellungen) und drücken Sie zur Eingabe beide Tasten.
- 4. Drücken Sie beide Tasten, um die Menüoption **General** (Allgemein) auszuwählen.
- 5. Navigieren Sie zu **Brightness** (Helligkeit) und drücken Sie zur Eingabe beide Tasten.
- 6. Wählen Sie **Low** (Niedrig), **Medium** (Moderat) oder **High** (Hoch) aus und drücken Sie zur Bestätigung beide Tasten.

# <span id="page-43-0"></span>3 - PIN-Sperre konfigurieren

Konfigurieren Sie die PIN-Sperre, um Ihren Ledger Nano S Plus nach einem bestimmten Zeitraum der Inaktivität zu sperren. Zum Entsperren ist dann der PIN-Code erforderlich. Standardmäßig ist Ihr Gerät nach 10 Minuten Inaktivität gesperrt. Zur Sicherheitsoptimierung wird empfohlen, die PIN-Sperre zu aktivieren.

# Anweisungen

- 1. Verbinden und entsperren Sie das Gerät mit Ihrem PIN-Code.
- 2. Halten Sie beide Tasten drei Sekunden lang gedrückt, um das **Control Center** zu öffnen.
- 3. Wählen Sie **Settings > Security** (Einstellungen > Sicherheit) aus und drücken Sie zur Bestätigung auf beide Tasten.
- 4. Drücken Sie beide Tasten, um das Menü **PIN lock** (PIN-Sperre) aufzurufen.
- 5. Wählen Sie eine der folgenden Optionen:
	- **No PIN lock (Keine PIN-Sperre)**
	- **"1 minute" (1 Minute)**
	- **"2 minutes" (2 Minuten)**
	- **"5 minutes" (5 Minuten)**
	- **"10 minutes" (10 Minuten)**
- 6. Drücken Sie beide Tasten, um die entsprechende Option für die PIN-Sperre zu aktivieren.

Wenn Sie die PIN-Sperre aktiviert haben, zeigt Ihr Gerät den Bildschirmschoner mit Ledger-Logos an. Zum Entsperren des Geräts drücken Sie beide Tasten und geben Ihren PIN-Code ein.

# <span id="page-44-0"></span>Schützen Sie Ihr Gerät.

<span id="page-44-1"></span>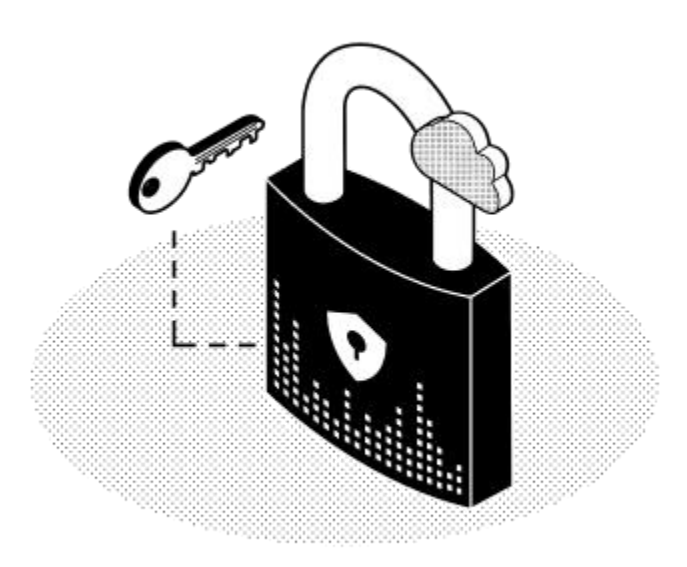

# 1 - Sichern Sie Ihre Wiederherstellungsphrase und Ihren PIN-Code

Die Produkte von Ledger verfügen über eine Kombination aus Hardware- und Software-Sicherheitsfunktionen, die Ihre Kryptowährungen vor potenziellen Angriffen schützen. Befolgen Sie die nachstehenden Richtlinien, um von dem optimalen Sicherheitsniveau Ihres Ledger Nano S-Geräts zu profitieren.

# Sichern Sie Ihre 24-Wörter-Wiederherstellungsphrase

Ihre 24-Wörter-Wiederherstellungsphrase ist die einzige Sicherung Ihrer privaten Schlüssel. Mit ihr können Sie die privaten Schlüssel **[wiederherstellen](https://support.ledger.com/hc/en-us/articles/4404382560913)**, die Ihnen den Zugriff auf Ihre Krypto-Werte ermöglichen, falls Sie den Zugang zu Ihrem Ledger-Gerät verlieren. Die Wiederherstellungsphrase wird manchmal auch als (mnemonischer) Seed bezeichnet.

Jeder, der Ihre Wiederherstellungsphrase erhält, kann Ihre Kryptowährungen stehlen. Ledger speichert Ihre privaten Schlüssel nicht und fragt auch nie danach.

Vergewissern Sie sich immer, dass Sie die 24-Wörter-Wiederherstellungsphrase dem Bildschirm des Geräts entnehmen.

- $\vee$  Überprüfen Sie immer die Schreibweise und die Position jedes Wortes der Wiederherstellungsphrase in der Liste.
- $\vee$  Bewahren Sie Ihren Wiederherstellungszettel an einem sicheren Ort auf, um zu verhindern, dass Sie diesen versehentlich verlieren oder vernichten.
- $\vee$  Bewahren Sie die Kopien der Wiederherstellungsphrase immer an einem sicheren Ort auf, der nicht einsehbar ist.

 $\Box$  Geben Sie Ihre 24-Wörter-Wiederherstellungsphrase niemals in irgendeiner Form an Andere weiter.

- $\Box$  Geben Sie Ihre Wiederherstellungsphrase niemals auf einem anderen Gerät als auf Ihrer Hardware-Wallet ein.
- □ Machen Sie niemals ein Foto von der 24-Wörter-Wiederherstellungsphrase.

# Sicheren Sie Ihren PIN-Code

Während des Einrichtungsprozesses wählen Sie einen PIN-Code aus.

- ✓ Wählen Sie diesen PIN-Code immer selbst aus.
- ✓ Geben Sie Ihren PIN-Code immer außer Sichtweite Anderer ein.
- ✓ Ändern Sie bei Bedarf Ihren PIN-Code. **[Weitere Informationen](https://support.ledger.com/hc/en-us/articles/360003357833)**
- ✓ Denken Sie daran, dass ein dreimal nacheinander falsch eingegebener PIN-Code das Gerät automatisch zurücksetzt.
- □ Verwenden Sie niemals einen einfachen PIN-Code wie 0000, 123456, oder 55555555.
- $\Box$  Geben Sie Ihren PIN-Code niemals an andere Personen weiter.
- □ Verwenden Sie niemals einen PIN-Code, den Sie nicht selbst gewählt haben.
- $\Box$  Speichern Sie Ihren PIN-Code niemals auf einem Computer oder Smartphone.

# <span id="page-47-0"></span>2 - Ändern Sie Ihren PIN-Code

Der PIN-Code Ihres Ledger Nano S Plus-Geräts verhindert den unbefugten Zugriff auf Ihre Krypto-Werte. Ihr PIN-Code wird bei der Ersteinrichtung des Geräts festgelegt, Sie können ihn jedoch jederzeit ändern.

# Anweisungen

- 1. Verbinden und entsperren Sie Ihr Ledger Nano S Plus durch Eingabe Ihres PIN-Codes.
- 2. Halten Sie beide Tasten drei Sekunden lang gedrückt, um das **Control Center** zu öffnen.
- 3. Navigieren Sie zu **Settings** > **Security** > **Change PIN** (Einstellungen > Sicherheit > PIN ändern).
- 4. Wählen Sie einen neuen PIN-Code mit 4 bis 8 Ziffern aus.
- 5. Bestätigen Sie den neuen PIN-Code, indem Sie ihn erneut eingeben.
- 6. Geben Sie Ihren alten PIN-Code ein, um ihn zu bestätigen.
- 7. Ihr neuer PIN-Code ist jetzt eingerichtet.

#### **Sicherheitstipps**

- ✓ Wählen Sie Ihren eigenen PIN-Code. Mit diesem Code wird Ihr Gerät entsperrt.
- ✓ Ein 8-stelliger PIN-Code bietet ein Höchstmaß an Sicherheit.
- ✓ Wählen Sie einen PIN-Code, der schwer zu erraten ist.

# <span id="page-48-0"></span>3 - Zurücksetzen auf Werkseinstellungen

Wenn Sie das Gerät auf die Werkseinstellungen zurücksetzen, werden alle privaten Schlüssel, Anwendungen und Einstellungen von Ihrem Ledger Nano S entfernt. Sie können das Gerät zurücksetzen, um es als neues Gerät einzurichten, um eine andere Wiederherstellungsphrase wiederherzustellen oder um das Gerät sicher an eine andere Person zu übertragen.

# Anweisungen

Das Gerät kann auf zweierlei Weise zurückgesetzt werden: entweder über das Einstellungsmenü oder durch Eingabe von drei falschen PIN-Codes beim Entsperrvorgang.

### Haben Sie Ihre Wiederherstellungsphrase?

Wenn Sie Ihr Gerät zurücksetzen, ohne den Wiederherstellungszettel zu besitzen, werden die privaten Schlüssel, die den Zugang zu Ihren Krypto-Werten ermöglichen, gelöscht. Sie werden dauerhaft den Zugriff auf Ihre Krypto-Werte verlieren.

#### 3.1 - Zurücksetzen aus den Geräteeinstellungen

- 1. Verbinden und entsperren Sie Ihr Ledger Nano S Plus durch Eingabe Ihres PIN-Codes.
- 2. Halten Sie beide Tasten drei Sekunden lang gedrückt, um das **Control Center** zu öffnen.
- 3. Gehen Sie zu **Settings** (Einstellungen) und drücken Sie zur Bestätigung beide Tasten.
- 4. Wählen Sie **Security** (Sicherheit) und drücken Sie zur Bestätigung beide Tasten.
- 5. Wählen Sie **Reset device** (Gerät zurücksetzen), indem Sie beide Tasten drücken.
- 6. Lesen Sie die Warnung, indem Sie die rechte Taste drücken, um fortzufahren.
- 7. Drücken Sie beide Tasten, um das **Gerät zurückzusetzen**.
- 8. Geben Sie zur Bestätigung Ihren PIN-Code ein. Ihr Gerät wird dann zurückgesetzt.

#### 3.2 - Zurücksetzen mit dem PIN-Code

- 1. Schließen Sie das USB-Kabel an Ihren Ledger Nano S Plus an, um das Gerät einzuschalten.
- 2. Geben Sie dreimal hintereinander einen falschen PIN-Code ein.
- 3. Als Sicherheitsmaßnahme wird das Gerät nach dem dritten falschen Versuch zurückgesetzt.

# <span id="page-49-0"></span>4 - Einrichten einer Passphrase

Richten Sie eine Passphrase ein, um eine zusätzliche Sicherheitsebene für Ihre Krypto-Werte zu bilden. Diese Option wird nur fortgeschrittenen Benutzern empfohlen. Lesen Sie sich diesen Artikel vor dem Einrichten einer Passphrase sorgfältig durch.

#### **Sicherheitstipps**

Die Funktionen für Wiederherstellungs- und Passphrase ermöglichen die Einrichtung verschiedener Sicherheitsszenarien. Sie können so eine Sicherheitsstrategie entwerfen, die für Ihre persönliche Situation maßgeschneidert ist. Bitte vermeiden Sie dabei unnötige Komplexität. Sicherheit ist dann am besten, wenn Sie sie beherrschen und kompetent umsetzen können.

## Wie die Passphrase funktioniert

Die 24-Wort-Wiederherstellungsphrase, die bei der Ersteinrichtung Ihrer Ledger-Hardware-Wallet gespeichert wird, stellt eine vollständige Sicherung Ihrer Schlüssel dar, die den Zugriff auf Ihre Konten ermöglichen. Sie müssen sie daher an einem sicheren Ort aufbewahren.

- Die Passphrase ist im Wesentlichen ein Passwort, das zu Ihrer 24-Wort-Wiederherstellungsphrase hinzugefügt wird und Zugang zu einer ganzen Reihe neuer Konten bietet.
- Diese Passphrase schützt Ihre Krypto-Werte, falls Ihre 24-Wörter-Wiederherstellungsphrase kompromittiert werden sollte. Um auf Konten zuzugreifen, die durch Passphrasen geschützt sind, benötigt ein Angreifer Ihre Wiederherstellungsphrase sowie Ihre geheime Passphrase.
- Jede einzelne Passphrase schaltet eine einzigartige Reihe von Konten frei. Sie können so viele Passphrasen verwenden, wie Sie möchten.
- Die Passphrase kann für jeden Coin verwendet werden, der vom Ledger-Gerät verwaltet wird.

## Voraussetzungen

- Ihr Gerät ist eingerichtet, und die neueste Firmware wurde installiert.
- Stellen Sie sicher, dass Ihre Wiederherstellungsphrase wenn nötig verfügbar ist.
- Lesen Sie diesen Artikel vollständig, bevor Sie beginnen.

# Anweisungen

#### 3.1 - Einrichten einer Passphrase

- 1. Schließen Sie Ihren Ledger Nano S Plus an und geben Sie Ihren PIN-Code ein.
- 2. Navigieren Sie zu **Settings** > **Security** > **Passphrase** (Einstellungen > Sicherheit > Passphrase).
- 3. Klicken Sie auf die Warnung und wählen Sie **Set up passphrase** (Passphrase einrichten) aus.
- 4. Wählen Sie eine der beiden Optionen:
	- **Attach to PIN** (An PIN anhängen): Erstellt einen zweiten PIN-Code, um durch Passphrasen geschützte Konten zu entsperren. **Hinweis**: Sie können nur einen sekundären PIN-Code haben.
	- **Set temporary** (Temporäre Einstellung): Geben Sie die Passphrase jedes Mal ein, wenn Sie auf Passphrasen-geschützte Konten zugreifen möchten.

#### 3.1.1 - An den PIN-Code anhängen

Durch das Anhängen einer Passphrase an einen neuen PIN-Code wird eine neue Gruppe von Konten auf Ihrem Ledger Nano S Plus erstellt, die auf einer geheimen Passphrase Ihrer Wahl basiert. Sie können auf die Konten zugreifen, die durch diese Passphrase geschützt sind, indem Sie einen sekundären PIN-Code eingeben.

- Mit einem PIN-Code kann nur genau eine Passphrase verknüpft werden. Wenn Sie für einen PIN-Code eine weitere Passphrase hinzufügen, überschreiben Sie den zweiten PIN-Code und die Passphrase.
- Die Passphrase wird auf dem Gerät gespeichert, bis Sie sie mit einer anderen Passphrase überschreiben oder bis das Gerät zurückgesetzt wird.
- Bewahren Sie ein physisches Backup der geheimen Passphrase an einem sicheren Ort auf. Das Gerät kann sie nicht mehr anzeigen, nachdem Sie sie festgelegt haben.

#### Anweisungen

- 1. Wählen Sie die Option **Attach to PIN** (An PIN anhängen) aus dem Menü **Passphrase** in den Sicherheitseinstellungen des Geräts.
- 2. Wählen Sie den PIN-Code, mit dem die Passphrase aktiviert wird.
- 3. Geben Sie den zweiten PIN-Code erneut ein, um ihn zu bestätigen.
- 4. Wählen und bestätigen Sie eine geheime Passphrase (max. 100 Zeichen).
- 5. Geben Sie Ihren aktuellen PIN-Code ein, um ihn zu bestätigen. Ihr Gerät zeigt daraufhin **Processing** (Wird bearbeitet) an und bestätigt, dass die Passphrase eingestellt ist.
- 6. Ihr Gerät verwaltet die Konten weiterhin basierend auf Ihrer Wiederherstellungsphrase ohne Passphrase. Bitte schalten Sie das Gerät aus und geben Sie Ihren zweiten PIN-Code ein, um auf die Passphrase-geschützten Konten zuzugreifen.

#### 3.1.2 Temporäre Passphrase festlegen

Die Verwendung einer temporären Passphrase ermöglicht den Zugang zu einer neuen Reihe von Konten auf Ihrem Ledger Nano S Plus **für die Dauer der Sitzung**. Befolgen Sie die nachstehenden Anweisungen jedes Mal, wenn Sie auf die durch die Passphrase geschützten Konten zugreifen möchten.

- Die Konten basieren auf einer geheimen Passphrase Ihrer Wahl.
- Bewahren Sie ein physisches Backup der geheimen Passphrase an einem sicheren Ort auf. Das Gerät kann sie nach der Ersteinrichtung nicht mehr anzeigen.

#### Anweisungen

- 1. Wählen Sie im Menü **Passphrase** in den Sicherheitseinstellungen des Geräts die Option **Set temporary** (Temporäre Einstellung festlegen) aus.
- 2. Wählen und bestätigen Sie eine geheime Passphrase (max. 100 Zeichen).
- 3. Geben Sie Ihren aktuellen PIN-Code ein, um ihn zu bestätigen. Ihr Gerät zeigt daraufhin **Processing** (Wird bearbeitet) an und bestätigt, dass die Passphrase eingestellt ist.

4. Ihr Gerät verwaltet nun die durch diese Passphrase geschützten Konten. Um auf Ihre primären Konten zuzugreifen, starten Sie bitte das Gerät neu und geben Sie wie gewohnt Ihren PIN-Code ein.

#### 3.2 - Passphrase-Konten wiederherstellen

Bei Verlust oder Zurücksetzen Ihres Ledger Nano S können Sie den Zugriff auf Ihre Kryptowährungen auf jedem Ledger-Gerät wiederherstellen, solange Sie sowohl Ihre 24- Wörter-Wiederherstellungsphrase als auch Ihre geheime Passphrase haben.

#### Anweisungen

- 1. Nehmen Sie Wiederherstellungsphrase und Ihre Passphrase heraus.
- 2. Stellen Sie das Ledger-Gerät mithilfe Ihrer Wiederherstellungsphrase wieder her.
- 3. Befolgen Sie die obigen Anweisungen für eine **temporäre Passphrase** oder das **Anhängen an einen PIN-Code**, wobei Sie Folgendes beachten müssen:
	- **Temporäre Passphrase**: Geben Sie einfach die Passphrase ein, die Sie zuvor eingerichtet haben, um auf die von dieser Passphrase geschützten Konten zuzugreifen.
	- **An PIN-Code anhängen**: Sie können einen beliebigen PIN-Code wählen, aber Sie müssen die **Passphrase eingeben, die Sie zuvor eingerichtet haben**, um auf die durch diese Passphrase geschützten Konten zuzugreifen.

#### 3.3 - Passphrasen-Sicherheit in der Praxis

#### 3.3.1 - Hinzufügen von Konten zu Ledger Live

Wenn Sie ein Konto hinzufügen, wird sein erweiterter öffentlicher Schlüssel (xpub) im Benutzerdatenordner von Ledger Live gespeichert, wo er durch Ihr Passwort verschlüsselt wird, wenn Sie eine Passwortsperre eingerichtet haben.

Um sicher zu sein, dass Ledger Live keine Informationen über passwortgeschützte Konten speichert, können Sie diese Konten einfach entfernen, nachdem Sie sie in Ledger Live verwaltet haben.

#### 3.3.2 Glaubhafte Abstreitbarkeit

Um sich im Falle einer physischen Bedrohung zu schützen, sollten Sie sicherstellen, dass Ihr primärer PIN-Code nur einen kleinen Teil Ihrer Kryptowährungen freigibt. Richten Sie dann eine Passphrase ein, die mit einem PIN-Code verbunden ist, und sicheren Sie eine größere Menge an Kryptowährungen auf den Passphrasen-geschützten Konten.

Wenn Sie Ihren Ledger Nano S entsperren möchten, können Sie Ihren Haupt-PIN-Code an den Angreifer aushändigen, während Sie den PIN-Code verstecken, der Ihre Passphrasen-geschützten Konten entsperrt.

#### 3.3.3 - Schutz der Wiederherstellungsphrase

Es ist eine gute Sicherheitspraxis, mehrere Kopien Ihres Wiederherstellungszettels aufzubewahren und diesen an verschiedenen geografischen Standorten sicher aufzubewahren. Um das Risiko zu mindern, Ihre Kryptowährungen zu verlieren, wenn eine der Kopien Ihres Wiederherstellungszettels kompromitiert wurde, können Sie eine weitere Passphrase einrichten. Wenn Sie dies tun, sollten Sie sicherstellen, dass Sie Papier-Sicherheitskopien Ihrer Passphrase an geografischen Orten aufbewahren, die sich von den Standorten unterscheiden, an denen Sie eine Sicherheitskopie Ihrer Wiederherstellungsphrase aufbewahren.